# INGE-LORE'S TUTORIALE

# **ANIMABELLE** Tutoriale – [Animabelle](https://tuts.rumpke.de/tutoriale-animabelle/)

- [Animabelle](https://tuts.rumpke.de/animabelle-seite-2/) Seite 2 Animabelle 3 alte [Übersetzungen](https://tuts.rumpke.de/animabelle-3/) Animabelle 4 alte [Übersetzungen](https://tuts.rumpke.de/animabelle-4/)
- Animabelle 5 Alte [Übersetzungen](https://tuts.rumpke.de/animabelle-5/) Animabelle 6 Alte [Übersetzungen](https://tuts.rumpke.de/animabelle-6/)

Carine 2 alte [Übersetzungen](https://tuts.rumpke.de/carine-2/) • [Tutoriale](https://tuts.rumpke.de/tutoriale-carine/) – Carine

[Tutoriale](https://tuts.rumpke.de/tutoriale-denise-alte-tutoriale/) – Denise  $\bullet$  [Denise](https://tuts.rumpke.de/denise-2/) – 2

**BARBARA**

[Mieke](https://tuts.rumpke.de/mieke-tut-1-40/) Tut 1-80 • [Mieke](https://tuts.rumpke.de/mieke-81-160/) 81 – 160 • [Mieke](https://tuts.rumpke.de/mieke-161-233/)  $161 - 233$ 

• Mieke [Weihnachten 1-62](https://tuts.rumpke.de/mieke-weihnachten-1-62/) • [Tutoriale](https://tuts.rumpke.de/tutoriale-mieke/) – Mieke

[Tutoriale](https://tuts.rumpke.de/tutoriale-barbara/) – Barbara

**BEA**

[Tutoriale](https://tuts.rumpke.de/tutoriale-bea/) – Bea

**CARINE**

[Tutoriale](https://tuts.rumpke.de/tutoriale-franie-margot/) – Franie Margot Franie [Margot](https://tuts.rumpke.de/franie-margot-2/) 2 • Franie [Margot](https://tuts.rumpke.de/franie-margot-3/) 3

**COLYBRIX**

• [Tutoriale](https://tuts.rumpke.de/tutoriale-colybrix/) – Colybrix • [Colybrix](https://tuts.rumpke.de/colybrix-2/) 2

[Tutoriale](https://tuts.rumpke.de/tutoriale-nicole/) – Nicole • [Nicole](https://tuts.rumpke.de/nicole-2/) 2

**DENISE**

• [Denise](https://tuts.rumpke.de/denise-3/) 3

**MIEKE**

**EVALYNDA**

[Evalynda](https://tuts.rumpke.de/evalynda-2/) 2

[Tutoriale](https://tuts.rumpke.de/tutoriale-evalynda/) – Evalynda

**FRANIE MARGOT**

• [Tutoriale](https://tuts.rumpke.de/tutoriale-valy/) – Valy Valy – alte [Tutoriale](https://tuts.rumpke.de/valy-alte-tutoriale/)

**NICOLE**

**[SOX](http://inge-lores-tutorialtester.blogspot.com/)IKIBEM**

[Soxikibem](https://tuts.rumpke.de/soxikibem-tuts-1-32/) – Tuts 1-32 Tutoriale – [Soxikibem](https://tuts.rumpke.de/tutoriale-soxikibem/) [Soxikibem](https://tuts.rumpke.de/soxikibem-seite-2/) – Seite 2 • [Soxikibem](https://tuts.rumpke.de/soxikibem-seite-3/) – Seite 3 • [Soxikibem](https://tuts.rumpke.de/soxikibem-seite-4-2/) – Seite 4 Tutoriale – [Ana-Maria](https://tuts.rumpke.de/tutoriale-ana-maria/) [Tutoriale](https://tuts.rumpke.de/tutoriale-cidaben/) – CidaBen • [Tutoriale](https://tuts.rumpke.de/tutoriale-elaine/) – Elaine • [Tutoriale](https://tuts.rumpke.de/tutoriale-inacia-neves/) – Inacia Neves Tutoriale – [Leni Diniz](https://tuts.rumpke.de/tutoriale-leni-diniz/)

Tutoriale – [Marcinha](https://tuts.rumpke.de/tutoriale-marcinha/) [Tutoriale](https://tuts.rumpke.de/tutoriale-roberta/) – Roberta [Tutoriale](https://tuts.rumpke.de/tutoriale-tati-robert/) – Tati Robert

Marcinha und [Soxikibem](https://tuts.rumpke.de/marcinha-und-soxikibem/) Tutoriale [Marcinha](https://tuts.rumpke.de/tutoriale-marcinha-elaine/) + Elaine

**TES[Y](https://filehorst.de/d/dgpGtcDd)**

• [Tesy](https://tuts.rumpke.de/tesy-tuts-1-37/) Tuts 1-37 • [Tutoriale](https://tuts.rumpke.de/tutoriale-tesy/) – Tesy

**SWEETY**

• [Sweety](https://tuts.rumpke.de/sweety-tut-1-81/) Tut 1-81 • Sweety Tuts [82-104](https://tuts.rumpke.de/sweety-tuts-82-104/) • [Tutoriale](https://tuts.rumpke.de/tutoriale-sweety/) – Sweety

**VALY**

**YEDRALINA**

[Yedralina](https://tuts.rumpke.de/yedralina-2/) 2 alte Tutoriale Tutoriale – [Yedralina](https://tuts.rumpke.de/tutoriale-yedralina/)

**ELISE**

[Tutoriale](https://tuts.rumpke.de/1098-2/elise/) – Elise

• [Elise](https://tuts.rumpke.de/elise-2/) 2

**MELODI**

[Tutoriale](https://tuts.rumpke.de/tutoriale-melodi/) – Melodi

**NOCH MEHR TUTORIALE Andre**  $1 + 2 + 3 + 4$  $1 + 2 + 3 + 4$  $1 + 2 + 3 + 4$  $1 + 2 + 3 + 4$  $1 + 2 + 3 + 4$  $1 + 2 + 3 + 4$  $1 + 2 + 3 + 4$ **[Annarella](https://tuts.rumpke.de/annarella/) [Anesia](https://tuts.rumpke.de/anesia/) Azalee [1](https://tuts.rumpke.de/azalee-1/)**

**Belinda [1](https://tuts.rumpke.de/belinda/) [2](https://tuts.rumpke.de/belinda-seite-2/) 3**

| Bijounet                                    |
|---------------------------------------------|
| Catrien                                     |
| Ceylan                                      |
| Cloclo                                      |
| Cloclo $2\overline{3}$ 4                    |
| Cloclo alte Tuts                            |
| Corinne                                     |
| Dilek                                       |
| Domie                                       |
| Edith $\boxed{1}$ $\boxed{2}$ $\boxed{3}$ 4 |
| <b>Eglantine</b>                            |
| Kathania                                    |
| Katinka Tuts 1-29                           |
| Katinka $1 + 2 + 3 + 4$                     |
| Kamil                                       |
| Lady Graph                                  |
| Laurette                                    |
| Libellule                                   |
| $\overline{\text{Lily}}$                    |
| Lola                                        |
| Malacka 1 2 3                               |
| Mentali                                     |
| Mineko 2 3 4 5                              |
| Noisette Tuts 1-80 81-167                   |
| Noisette                                    |
| Poushka                                     |
| <b>Rose de Sable</b>                        |
| Tine Tuts 1-58                              |
| Tine ab 59                                  |
| Womanance                                   |
| Zane                                        |
| Ostern 1 2                                  |
| Weihnachten $12345$                         |
| Signtags                                    |

**[Animationen](https://tuts.rumpke.de/animationen/)**

# **Eglantine – Isolite**

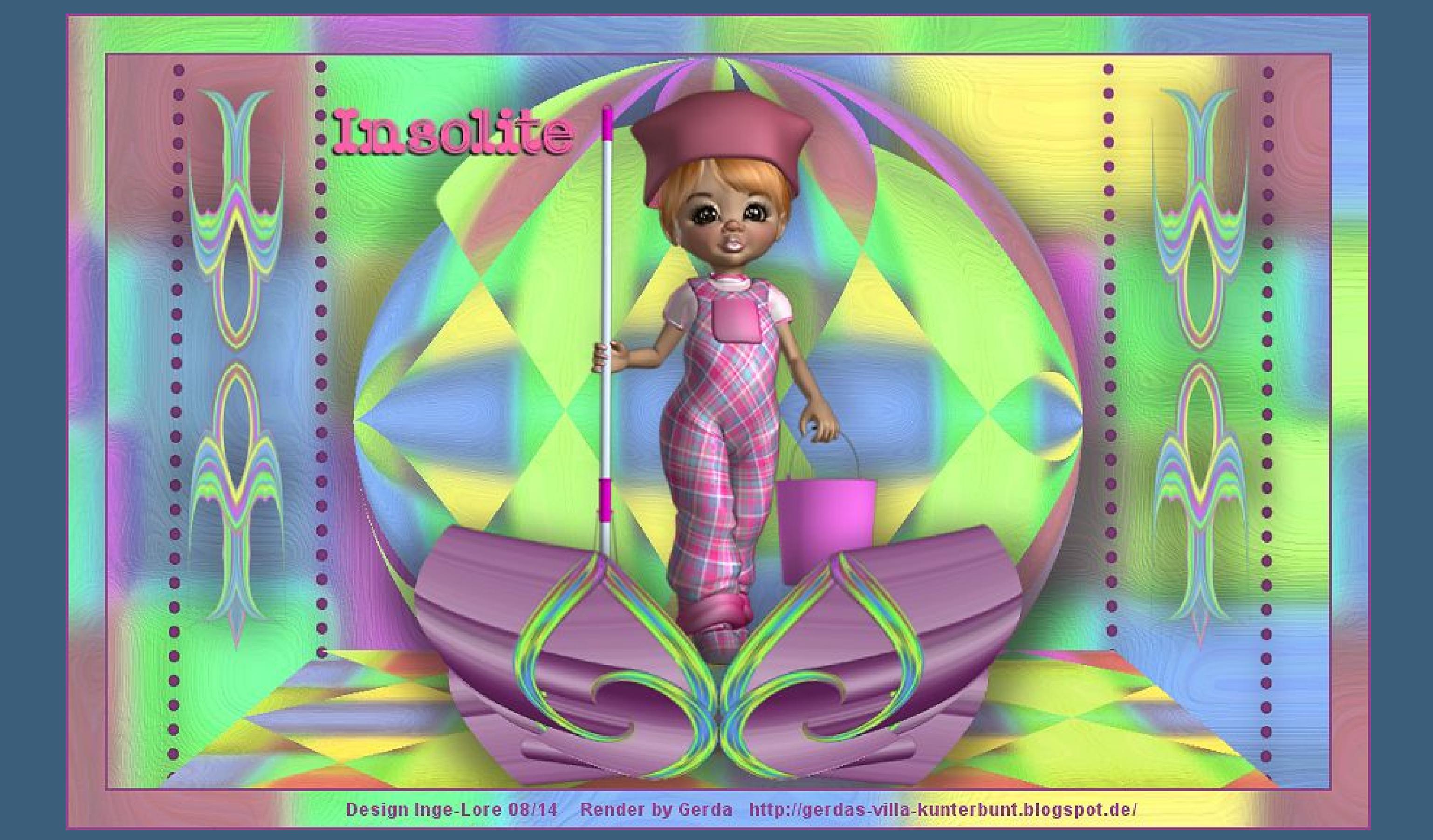

# **Insolite Ungewöhnlich**

## **Inge-Lore 22.08.2014**

# **Dieses Tutorial habe ich mit der Erlaubnis von Eglantine Rose übersetzt, ihre schöne Seite ist leider nicht mehr da.**

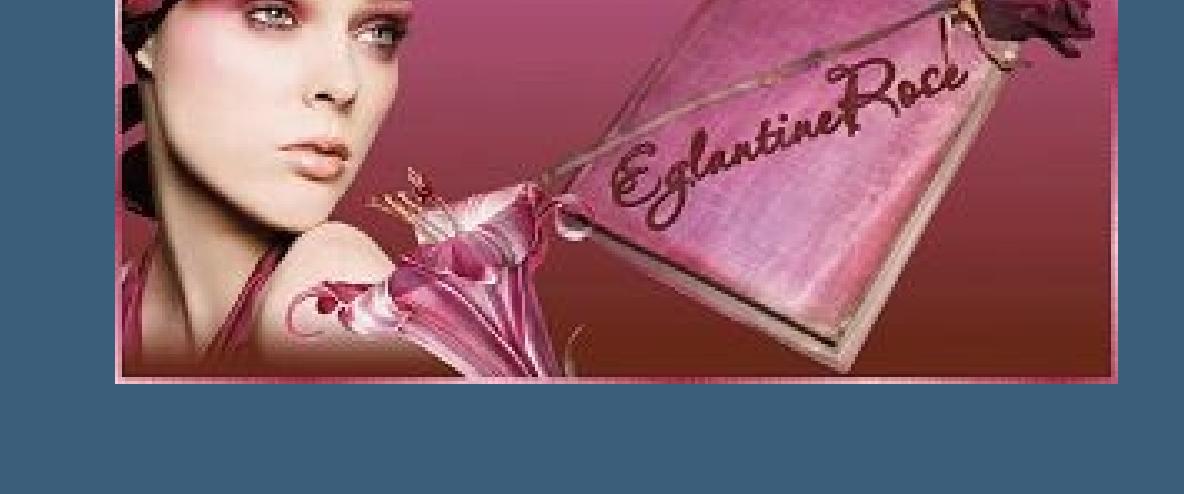

**Merci Rose de ce que je peux traduire vos beaux tutoriaux. Das Copyright des original Tutorials liegt alleine bei Rose, das Copyright der deutschen Übersetzung liegt alleine bei mir,Inge-Lore. Es ist nicht erlaubt,mein Tutorial zu kopieren oder auf**

**Punkt 2 Ebene duplizieren** Effekte-Plugins-MV'S Plugins-Perspective Transformations

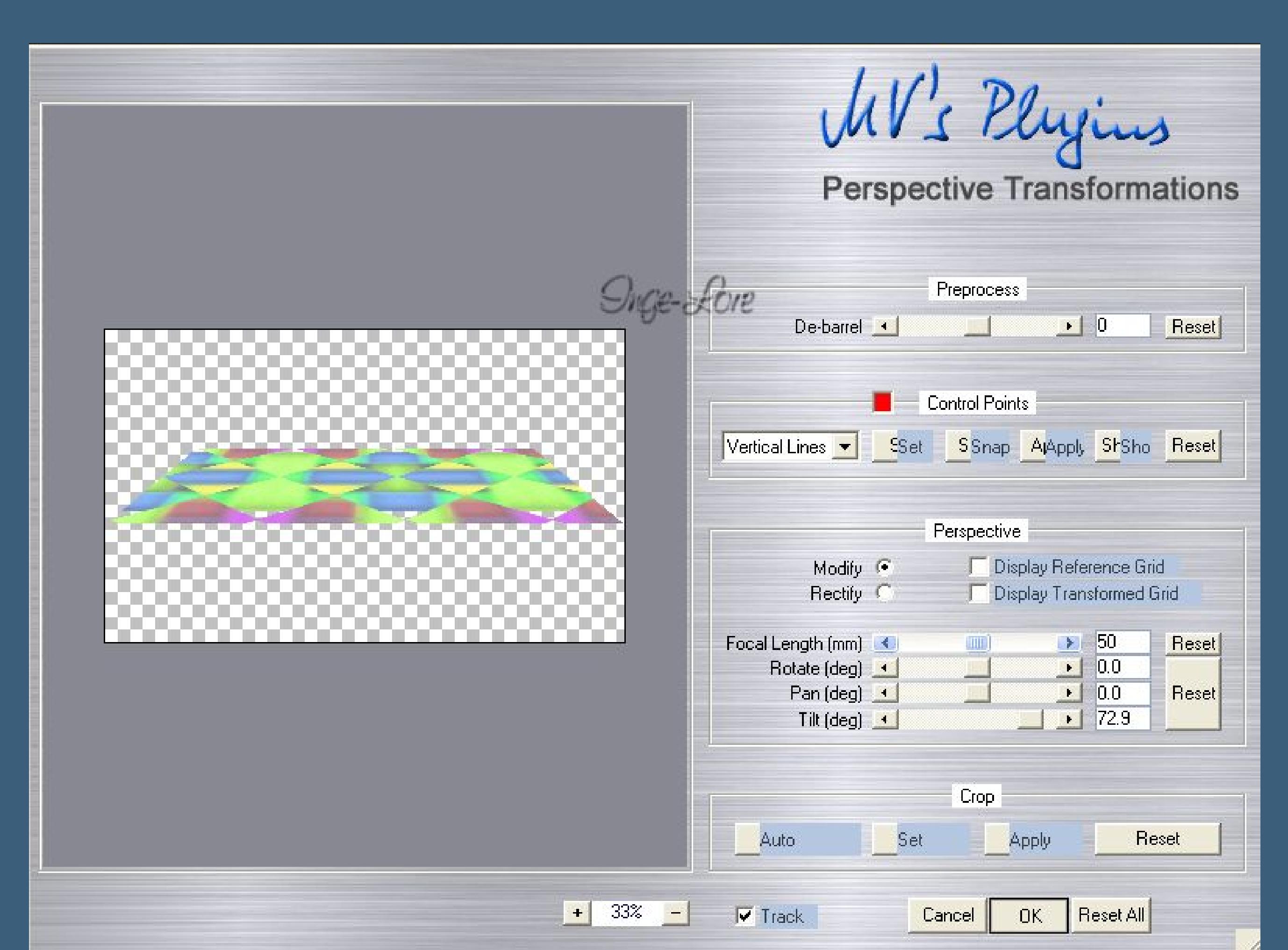

**Wenn deine Farben etwas fade sind,dann verändere sie mit Effekte–Plugins–Nik Software – Color Efex Pro 3.0** 

- **anderen Seiten zum download anzubieten.**
- **Mein Material habe ich aus diversen Tubengruppen.**

**Das Copyright des Materials liegt alleine beim jeweiligen Künstler.**

**Sollte ich ein Copyright verletzt haben,sendet mir bitte eine [E-Mail](mailto:i.rumpke@gmx.de).**

Verbindungspunkt: Gehrungsgrenze: Linienstilart: Breite:  $\Box$  Ankerpunk  $\begin{array}{|c|c|c|c|}\n\hline\n10,00 & $\leftrightarrow \,\searrow$ & $\bullet$ \n\end{array}$  Antialiasing  $\boxed{7}$  $15 \Leftrightarrow \vee$  $\left| \cdot \right|$ **und ziehe 4 Linien auf**

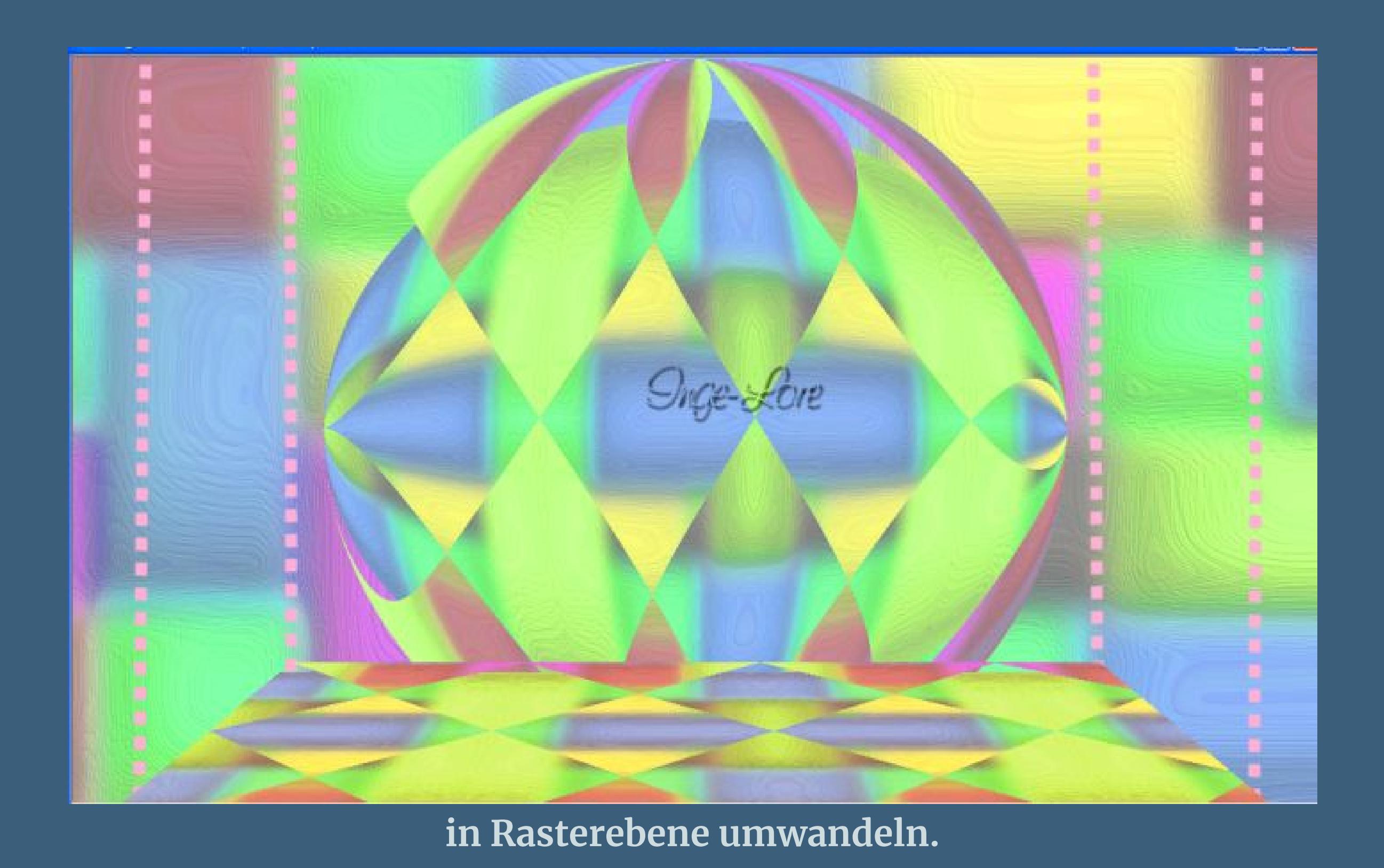

**Punkt 3 Eekte–Plugins–Alien Skin Eye Candy 5 Impact – Glass**

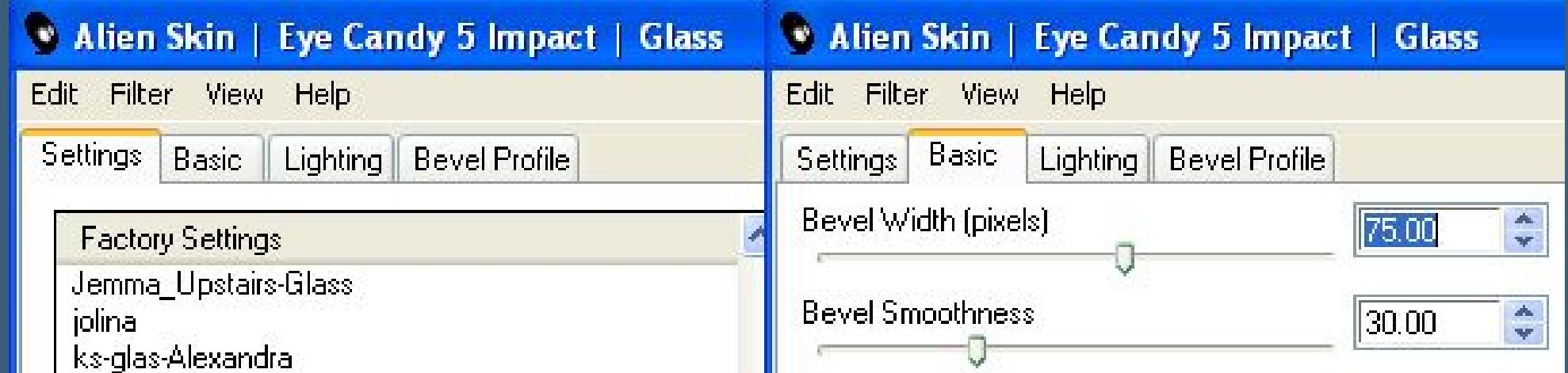

**Ich danke allen Tubern für das schöne Material,**

**ohne das es solche schönen Bilder gar nicht geben würde.**

**Ich habe das Tutorial mit PSP 2020 gebastelt,aber es sollte auch mit allen anderen Varianten zu basteln gehen.**

**\*\*\*\*\*\*\*\*\*\*\*\*\*\*\*\*\*\*\*\*\*\*\*\*\*\*\*\*\*\*\*\*\*\*\*\*\*\*\*\*\*\*\*\*\*\*\*\*\*\*\*\*\* Hier werden meine Tutoriale getestet**

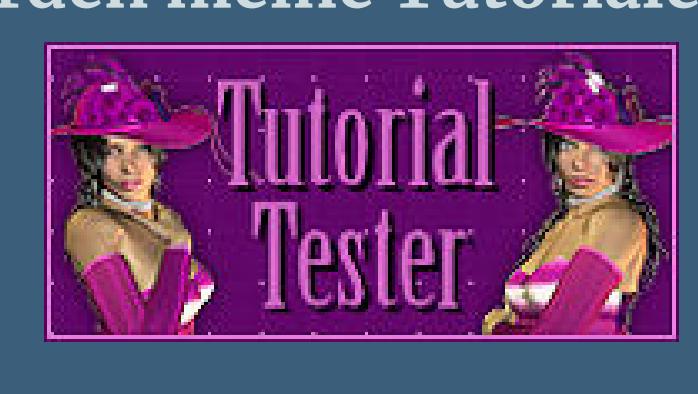

**\*\*\*\*\*\*\*\*\*\*\*\*\*\*\*\*\*\*\*\*\*\*\*\*\*\*\*\*\*\*\*\*\*\*\*\*\*\*\*\*\*\*\*\*\*\*\*\*\*\*\*\***

# **[Plugins](http://www.lundentreux.info/infographie/filtres/Aentree.htm)**

**Alien Skin Eye Candy 5 Impact – Glass**

**Alien Skin Eye Candy 5 Impact – Extrude VM Instant Art – Tripolis**

### **Punkt 6 Bildgröße ändern 200 / 500** G Größe ändern  $[\times]$ **Druckgröße** Original Neu  $\begin{array}{c}\n\star \\
\star\n\end{array}$  $16,93$ 84,67 **Breite:**  $\blacktriangledown$ Millimeter  $50,80$  $42,33$ Höhe:  $\hat{z}$   $\checkmark$ 300,000  $\div$  v Auflösung:  $|300,000|$ Pixel/Zoll  $\blacktriangledown$ Pixelgröße Original Neu  $\begin{array}{c}\n\star \\
\star\n\end{array}$ 200 1000 **Breite:**  $\checkmark$ Pixel  $\begin{array}{c}\n\star \vee \\
\end{array}$ 500 Höhe: 600 ce Lore Erweiterte Einstellungen Resampling mit: Gewichteter Durchschnitts Schärfe 50. Glatter Schärfer Originaldruckgröße beibehalten Seitenverhältnis beibehalten von:  $1,6667$  $zu1$ Größe aller Ebenen anpassen Hilfe  $OK$ **Abbrechen Eekte–Verzerrungseekte–Polarkoordinaten**  $\boxed{\mathsf{x}}$ Polarkoordinaten ▶ Vorschau Bildvorschau  $\nu$ eg Zuletzt verwendet Einstellungen Ox-, y- in Polarkoordinaten umwandeln Kantenmodus O Polar- in x-, y-Koordinaten umwandeln Andere Seite übernehmen Wiederholen  $\circ$  $O$  Farbe Suce Store ◯ Transparent Hilfe Abbrechen  $OK$ **Eekte–Verzerrungseekte–Wirbel**  $\boxed{\mathsf{x}}$ Polarkoordinaten Bildvorschau ▶ Vorschau  $\nu$  $\boxplus$   $\boxplus$   $\boxplus$ Zuletzt verwendet Einstellungen Ox-, y- in Polarkoordinaten umwandeln Kantenmodus O Andere Seite übernehmen O Polar- in x-, y-Koordinaten umwandeln O Wiederholen  $\circ$ **Suge-Lore**  $O$  Farbe ◯ Transparent OK Abbrechen Hilfe **Duplizieren–vertikal und horizontal spiegeln nach unten zusammenfassen. Eekte–Geometrieeekte–Kreis ( Transparent ) Eekte–Plugins–Alien Skin Eye Candy 5 Impact–Extrude** Alien Skin | Eye Candy 5 Impact | Extrude Edit Filter View Help Settings Basic Extrude Direction (\*)  $\frac{\lambda}{\sqrt{2}}$ Extrude Distance (pixels)  $\frac{1}{2}$  $231.20$  $\frac{1}{2}$ Taper  $\sqrt{2}$

**Adjust – Variations Nik Software – Color Efex Pro 3.0**

**MV Plugins – Perspective Transformations**

**\*\*\*\*\*\*\*\*\*\*\*\*\*\*\*\*\*\*\*\*\*\*\*\*\*\*\*\*\*\*\*\*\*\*\*\*\*\*\*\*\*\*\*\*\*\*\*\*\*\*\*\***

 $\boxed{74}$ Smoothness Color of Side Faces Solid Color Color SIGE-SECIE C Color from Original Light Direction (\*)  $\frac{x}{x}$  $|18|$ **Highlight Brightness**  $65$  $\begin{bmatrix} 0 & 0 \\ 0 & 0 \\ 0 & 0 \end{bmatrix}$ Highlight Color  $\mathbf{r}$ Shadowing  $\sqrt{8}$  $\overline{\phantom{a}}$ **verkleinern auf 40 %–Haken rein bei Seitenverhältnis beibehalten.**

**[Material](http://www.mediafire.com/file/o84oo5mmkpmb993/Eglantine-5-Insolite.rar/file) oder [HIER](https://filehorst.de/d/dgpGtcDd)**

**du brauchst noch**

**Personentube meine ist von Gerda ihre Freebie-Seite ndest du [HIER](https://gerdasposerfreebies.blogspot.com/) \*\*\*\*\*\*\*\*\*\*\*\*\*\*\*\*\*\*\*\*\*\*\*\*\*\*\*\*\*\*\*\*\*\*\*\*\*\*\*\*\*\*\*\*\*\*\*\*\*\*\*\***

**Vorwort !!**

**Alle,die mit einer neuen PSP Version (ab X3) arbeiten, können nicht mehr so spiegeln,wie man es bis dahin kannte. Dafür habe ich eine kleine Anleitung geschrieben,wie es**

**mit Skripten geht. Schau [HIER](https://sites.google.com/site/ingelorestutoriale4/spiegeln-bei-neuen-psp-versionen)** *Weil man bei den neuen PSP Versionen nicht mehr so einfach spiegeln kann,*

*mir dadurch die Arbeit schwerer gemacht wird und dir auch,*

*habe ich mich dazu entschieden,*

*nur noch mit den Skripten zu arbeiten !!!! Mach es dir auch einfach und installiere dir die Skripte !!*

**\*\*\*\*\*\*\*\*\*\*\*\*\*\*\*\*\*\*\*\*\*\*\*\*\*\*\*\*\*\*\*\*\*\*\*\*\*\*\*\*\*\*\*\*\*\*\*\*\*\*\*\***

**Wenn etwas verkleinert wird,dann immer ohne Haken bei \*Alle Ebenen angepaßt\* , andernfalls schreibe ich es dazu.**

**\*\*\*\*\*\*\*\*\*\*\*\*\*\*\*\*\*\*\*\*\*\*\*\*\*\*\*\*\*\*\*\*\*\*\*\*\*\*\*\*\*\*\*\*\*\*\*\*\*\*\***

**Punkt 1**

**Such dir aus deiner Tube eine helle (#fdafd5) VG Farbe und eine dunkle (#96468e) HG Farbe aus. Öffne ein neues Blatt 1000 x 600 Px-Auswahl alles kopiere \*font\_030714\*–einfügen in die Auswahl–Auswahl aufheben.**

> Effekte–Kunsteffekte–Emaille **Externaille**  $\mathbf{x}$

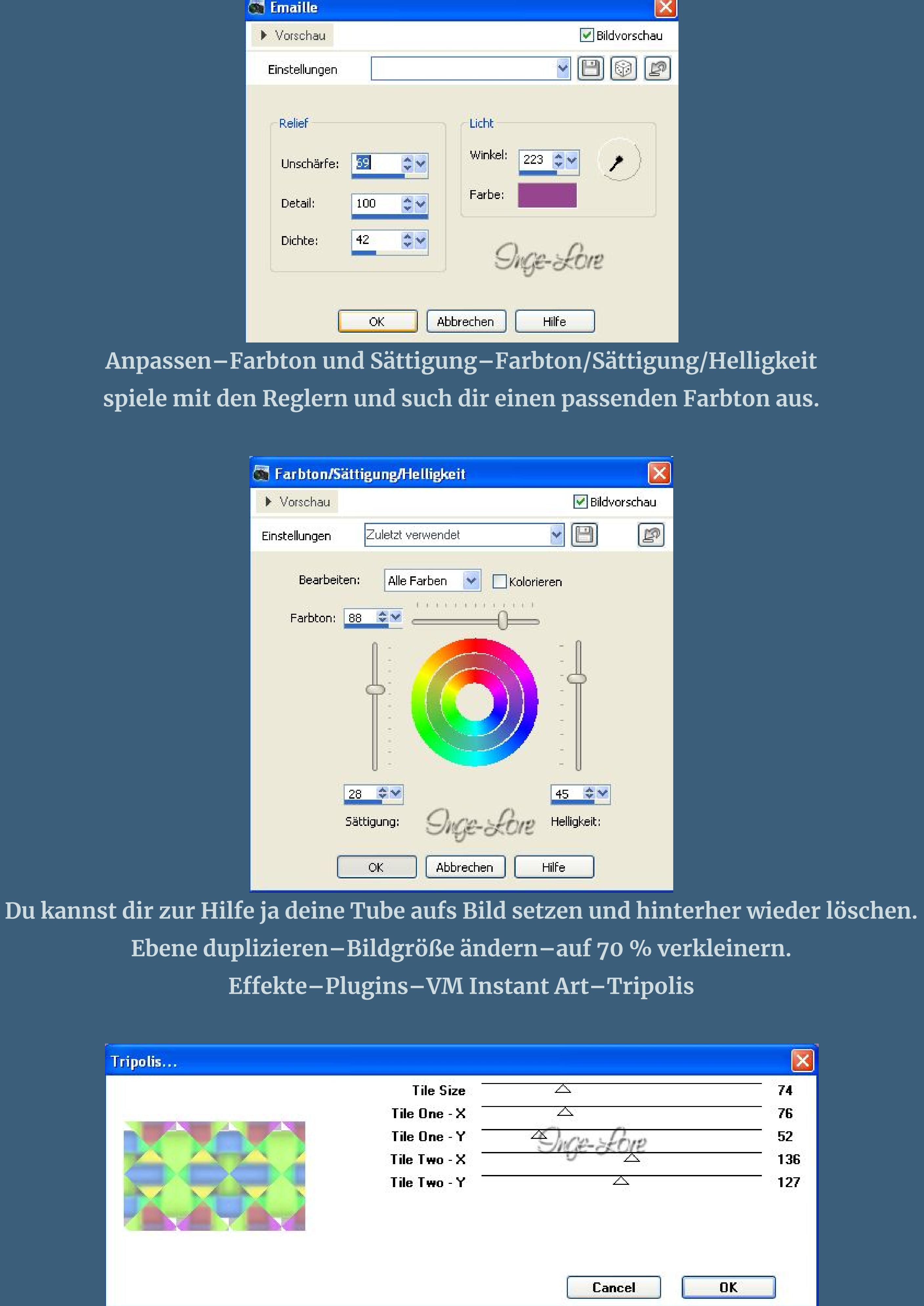

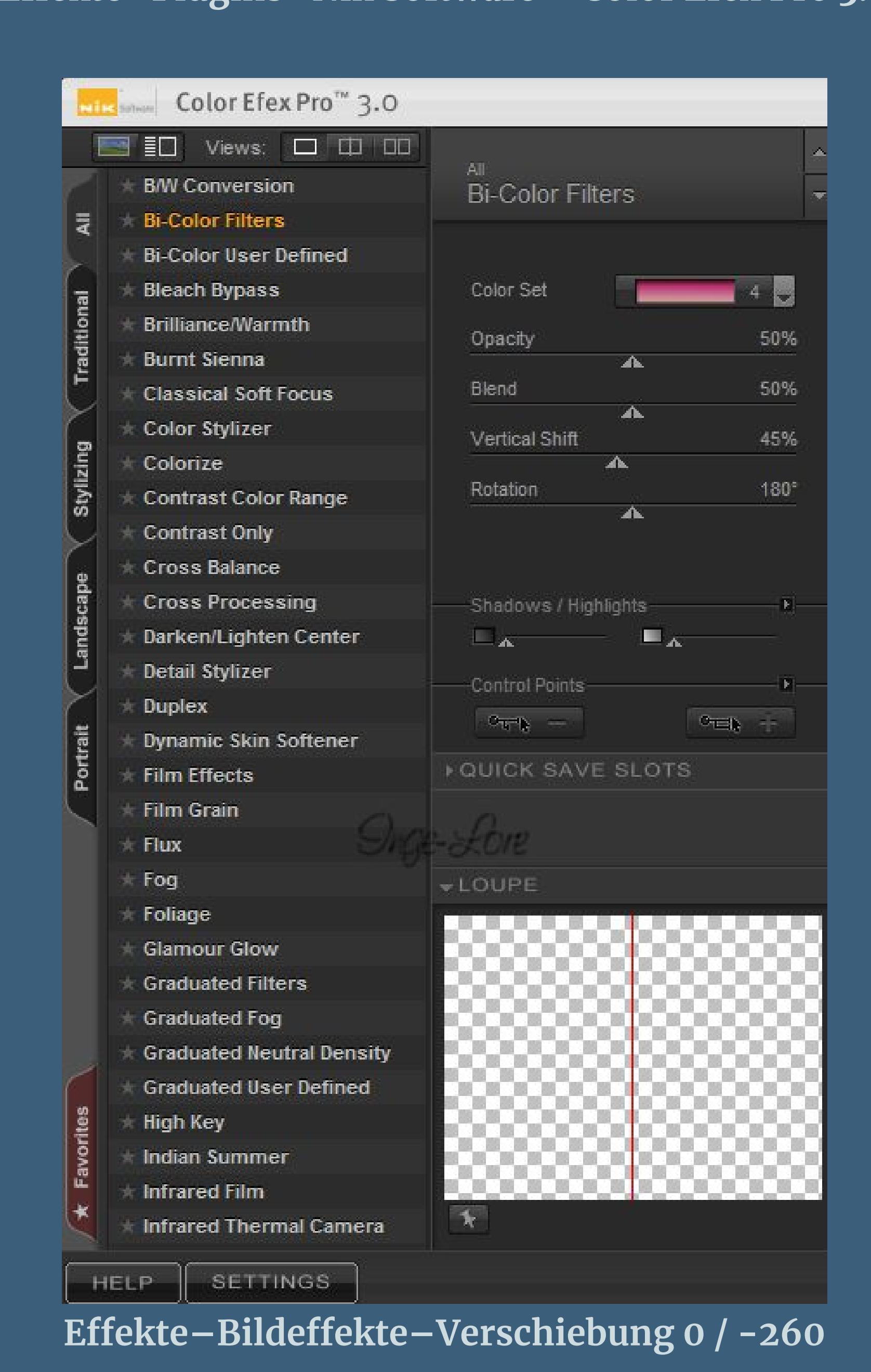

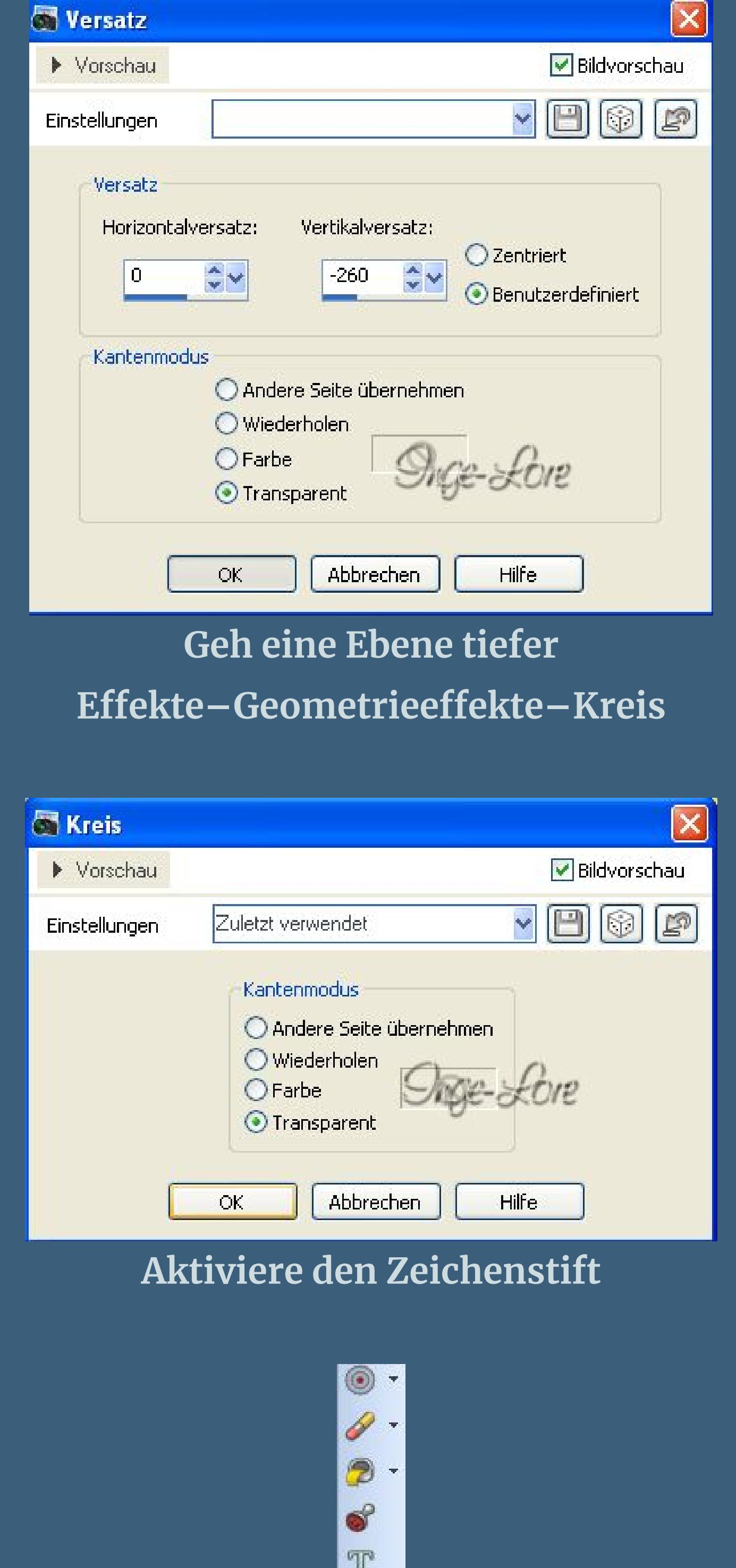

T  $\circ$  $\boldsymbol{\beta}$ V  $Q$ . **mit dieser Einstellung**

Voreinstellungen: Übernehmen: Modus: Verlauf: Segmente verbinden  $\begin{picture}(20,20) \put(0,0){\dashbox{0.5}(5,0){ }} \thicklines \put(0,0){\dashbox{0.5}(5,0){ }} \thicklines \put(0,0){\dashbox{0.5}(5,0){ }} \thicklines \put(0,0){\dashbox{0.5}(5,0){ }} \thicklines \put(0,0){\dashbox{0.5}(5,0){ }} \thicklines \put(0,0){\dashbox{0.5}(5,0){ }} \thicklines \put(0,0){\dashbox{0.5}(5,0){ }} \thicklines \put(0,0){\dashbox{0.5}(5,0){ }} \thicklines \put(0,0){\dashbox{0.5}(5,$  $\boxed{10 \quad \text{GeV}}$  $\triangle \mathcal{P}$  $\mathscr{F}$  $\mathscr{D}$ Auf Vektor erstellen

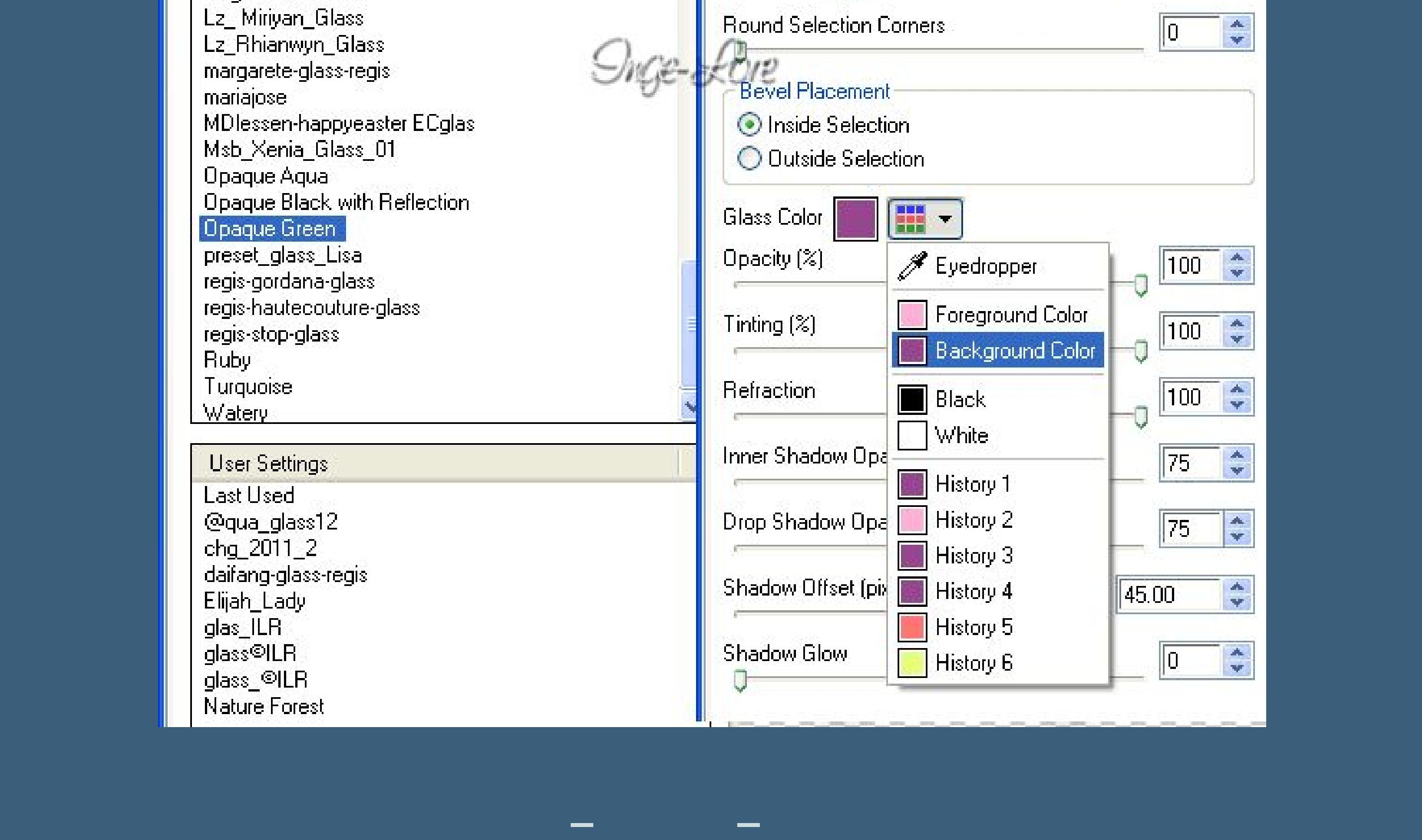

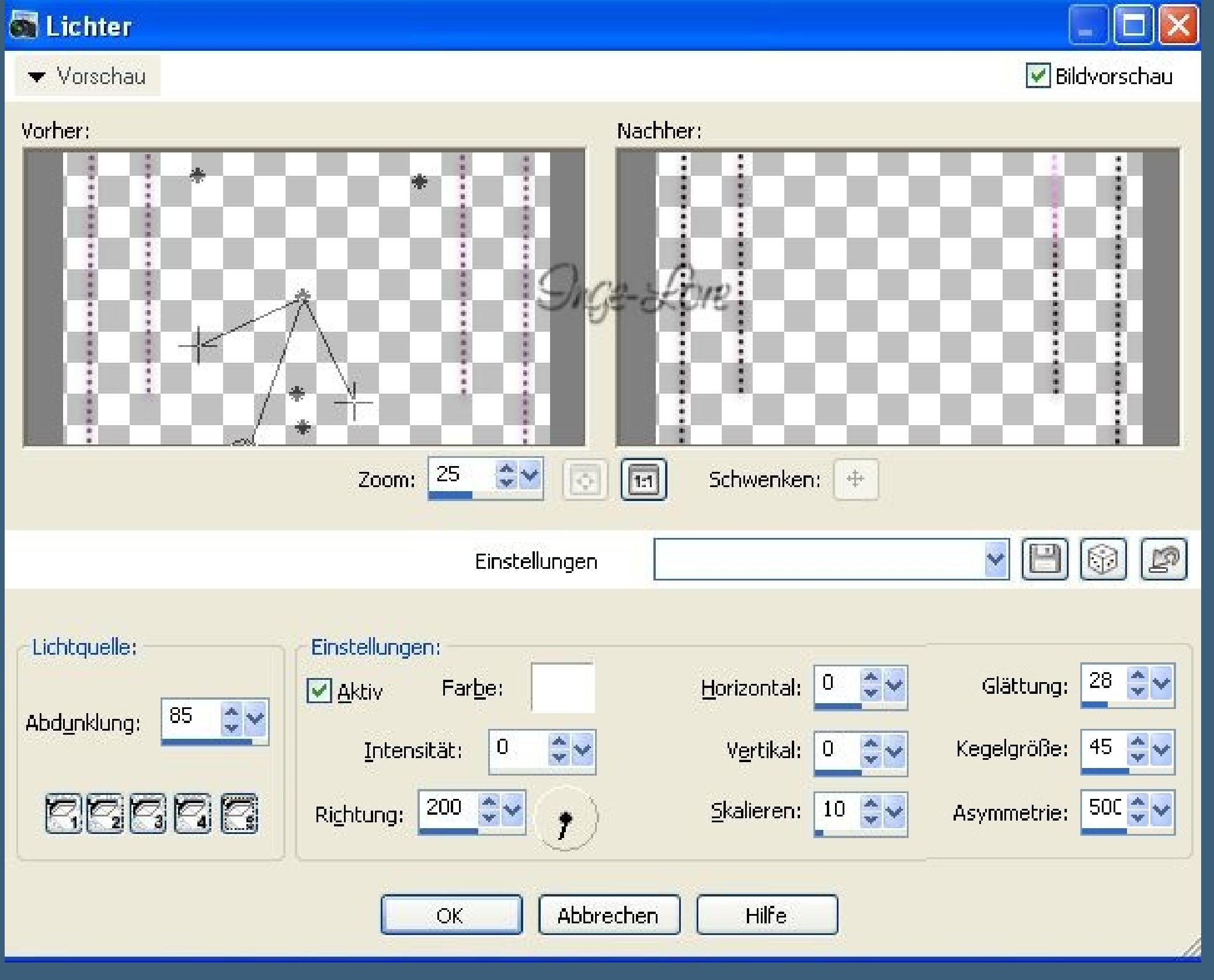

**Geh auf die unterste Ebene–duplizieren Eekte–Plugins–Flaming Pear–Flexify 2**

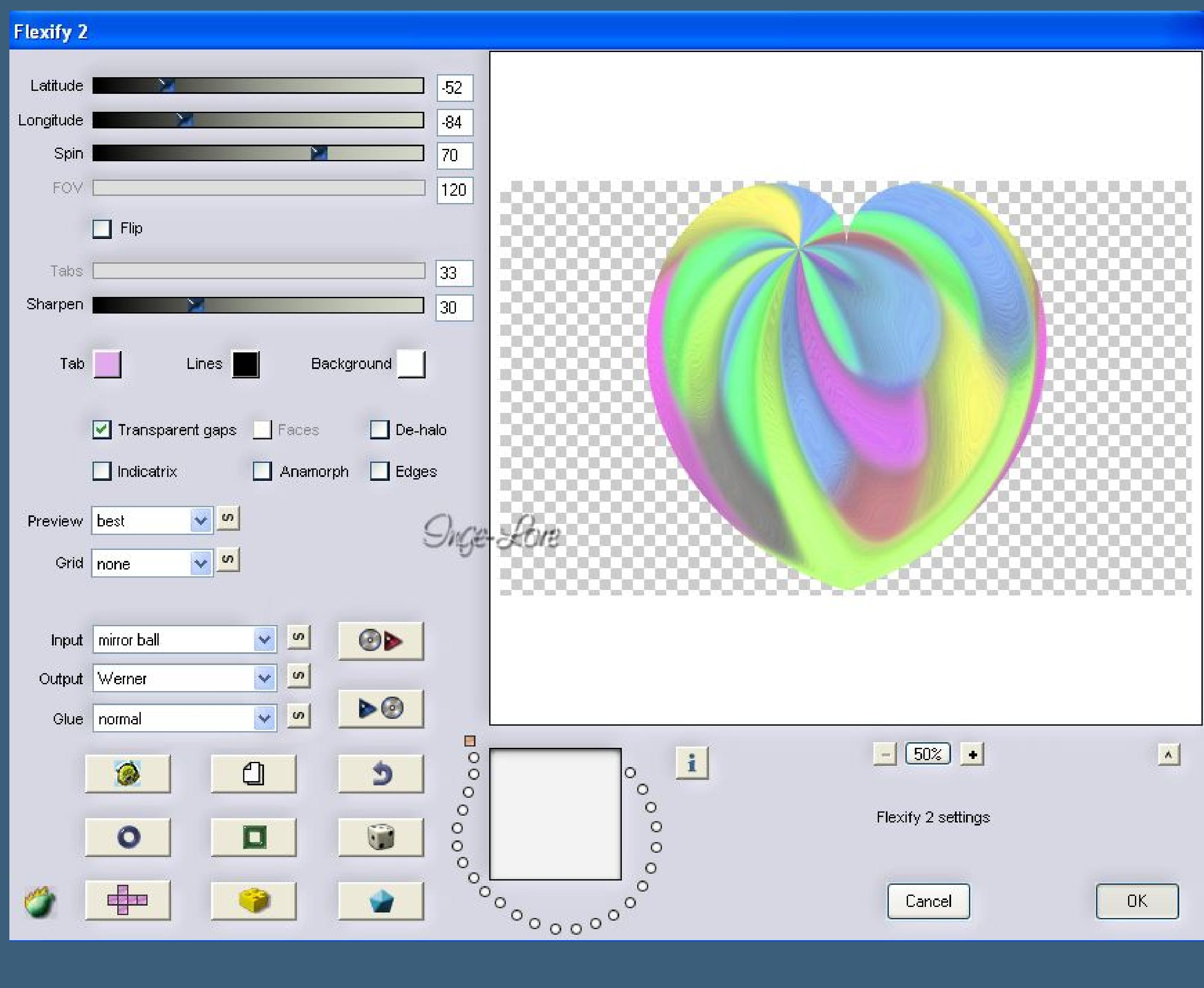

**Eekte–Geometrieeekte–Pentagon 3x anwenden**

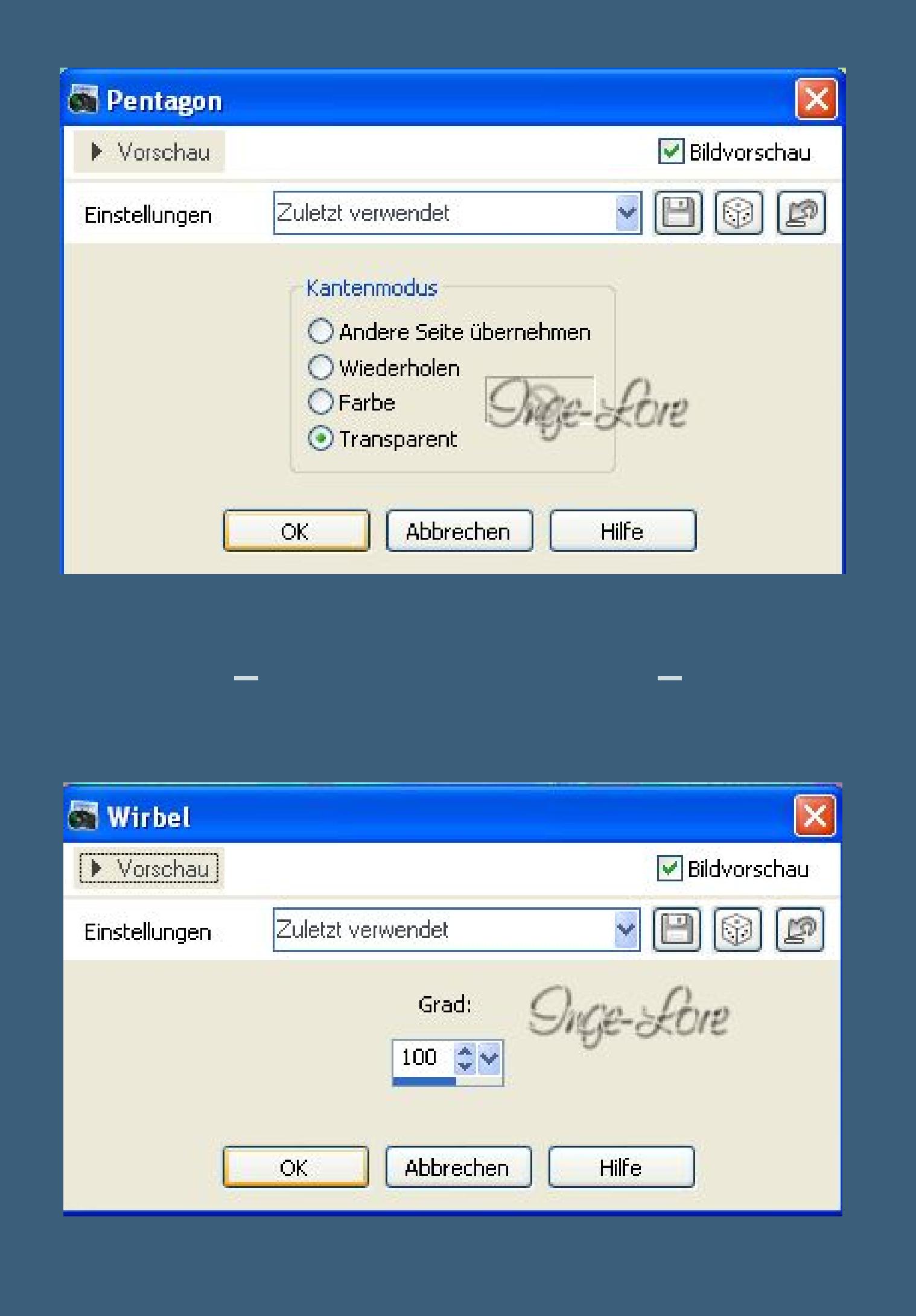

**Punkt 4 Duplizieren–vertikal spiegeln nach unten zusammenfassen. Bildgröße ändern–verkleinern auf 40 % Bild–frei drehen 45° links Eekte–Bildeekte–Verschiebung -77 / 0 Duplizieren–vertikal spiegeln–nach unten zusammenfassen. Duplizieren–horizontal spiegeln**

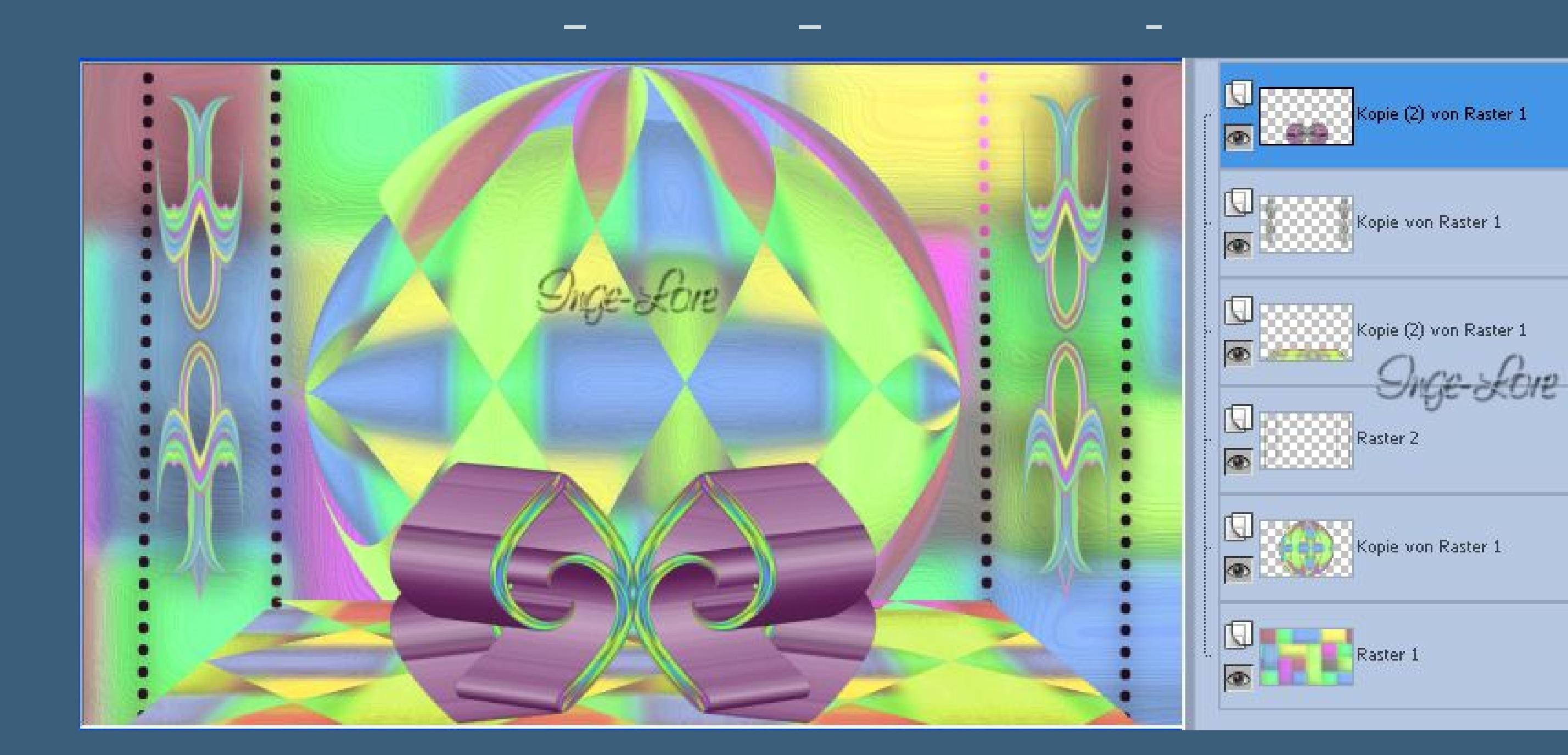

### **Punkt 5 nach unten zusammenfassen 2x Eekte–Plugins–VM Instant Art–Tripolis**

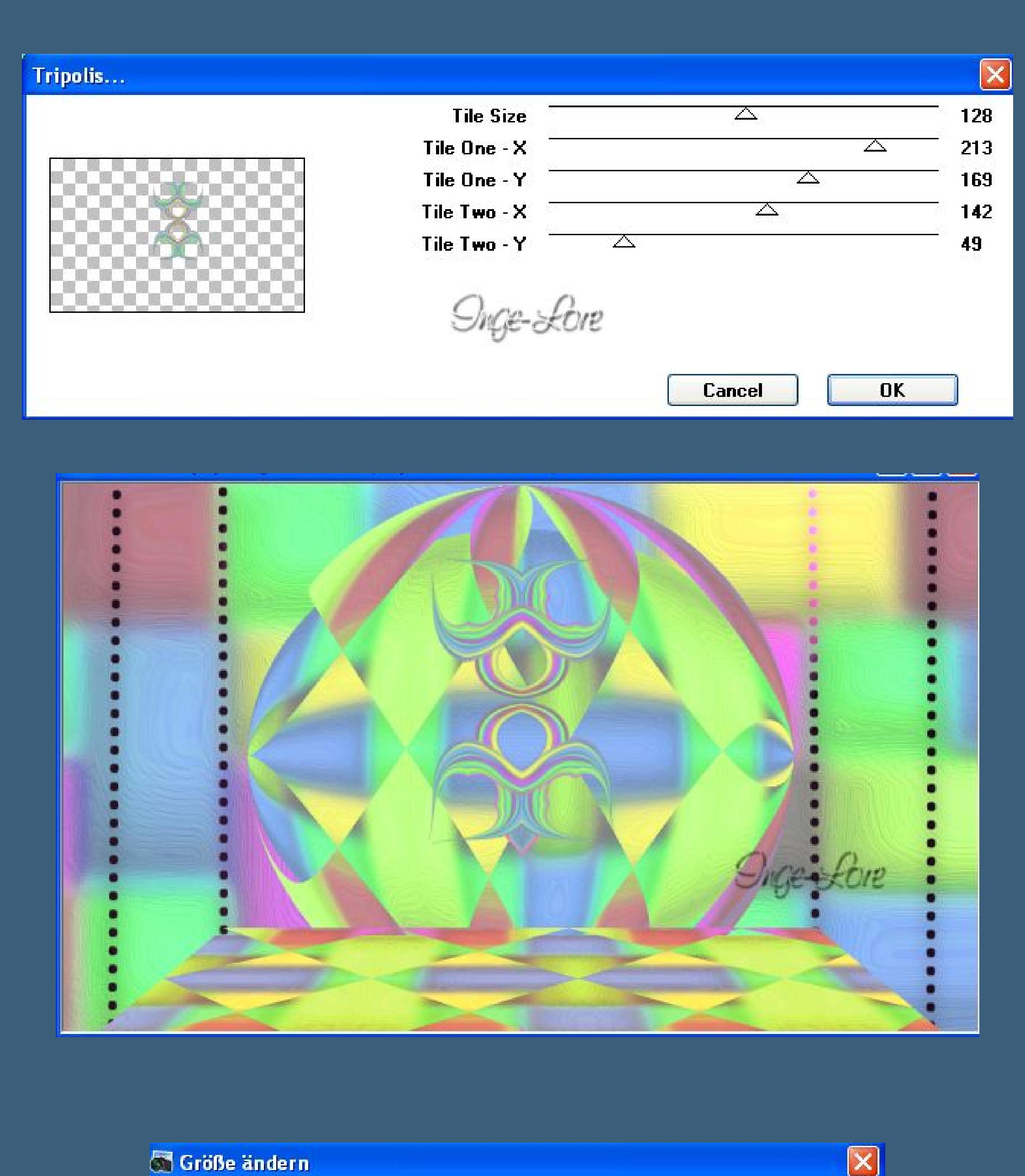

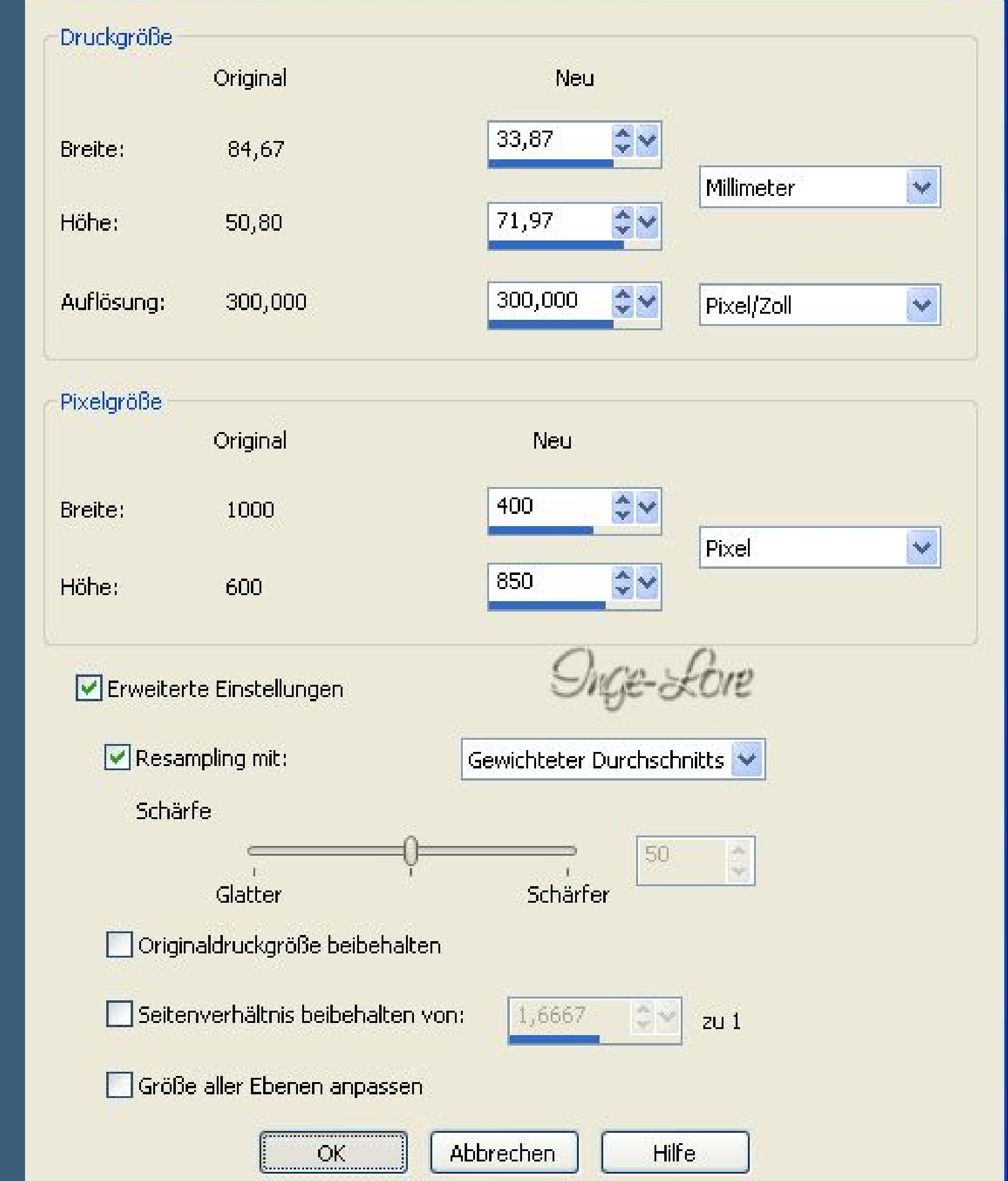

G Größe ändern

**Eekte–Bildeekte–Verschiebung -395 / -35**

**Duplizieren–vertikal spiegeln–nach unten zusammenfassen. Eekte–3D Eekte–Schlagschatten. 0/17/40/40 wiederhole mit 0/-17.**

**Geh auf Kopie von Raster 1–duplizieren**

**an oberster Stelle anordnen.**

**Punkt 7 Duplizieren–vertikal spiegeln Bildeekte–Verschiebung -130 / 0 nach unten zusammenfassen duplizieren–horizontal spiegeln–nach unten zusammenfassen. Horizontal spiegeln Bildeekte–Verschiebung 65 / -180 Eekte–Plugins–Adjust–Variations klick 1x auf Original und 1-2x auf Darker,wie es dir gefällt.**

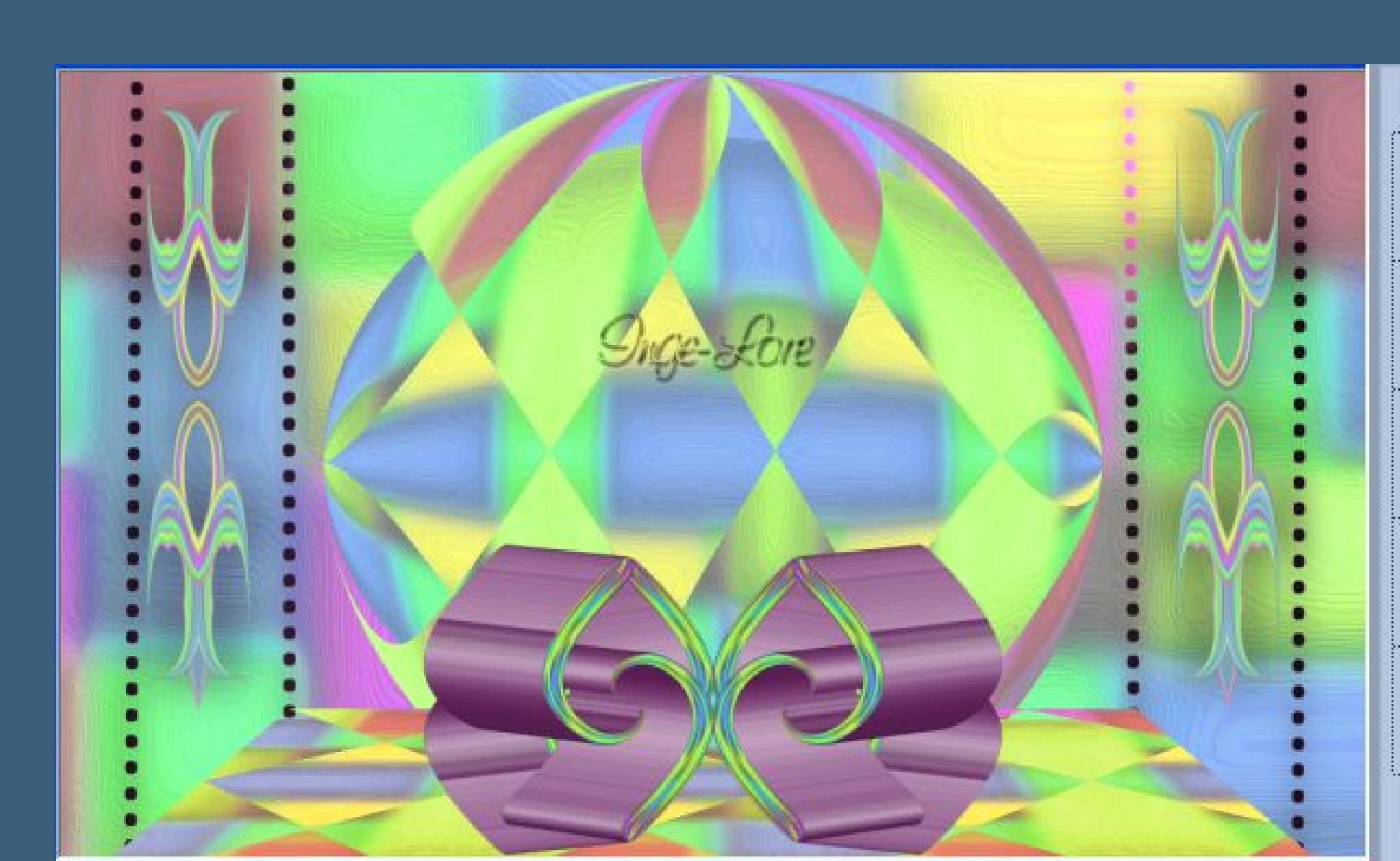

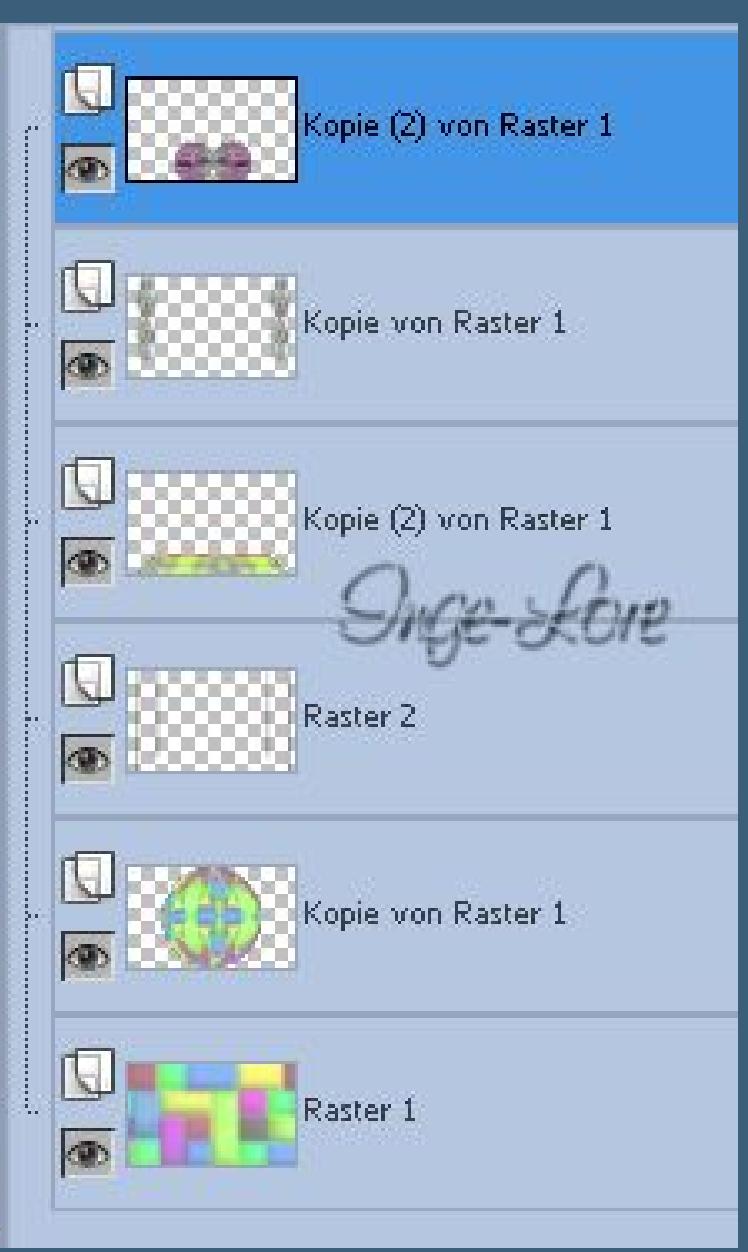

**Punkt 8 Eekte–Geometrieeekte–Konkav/konvex**

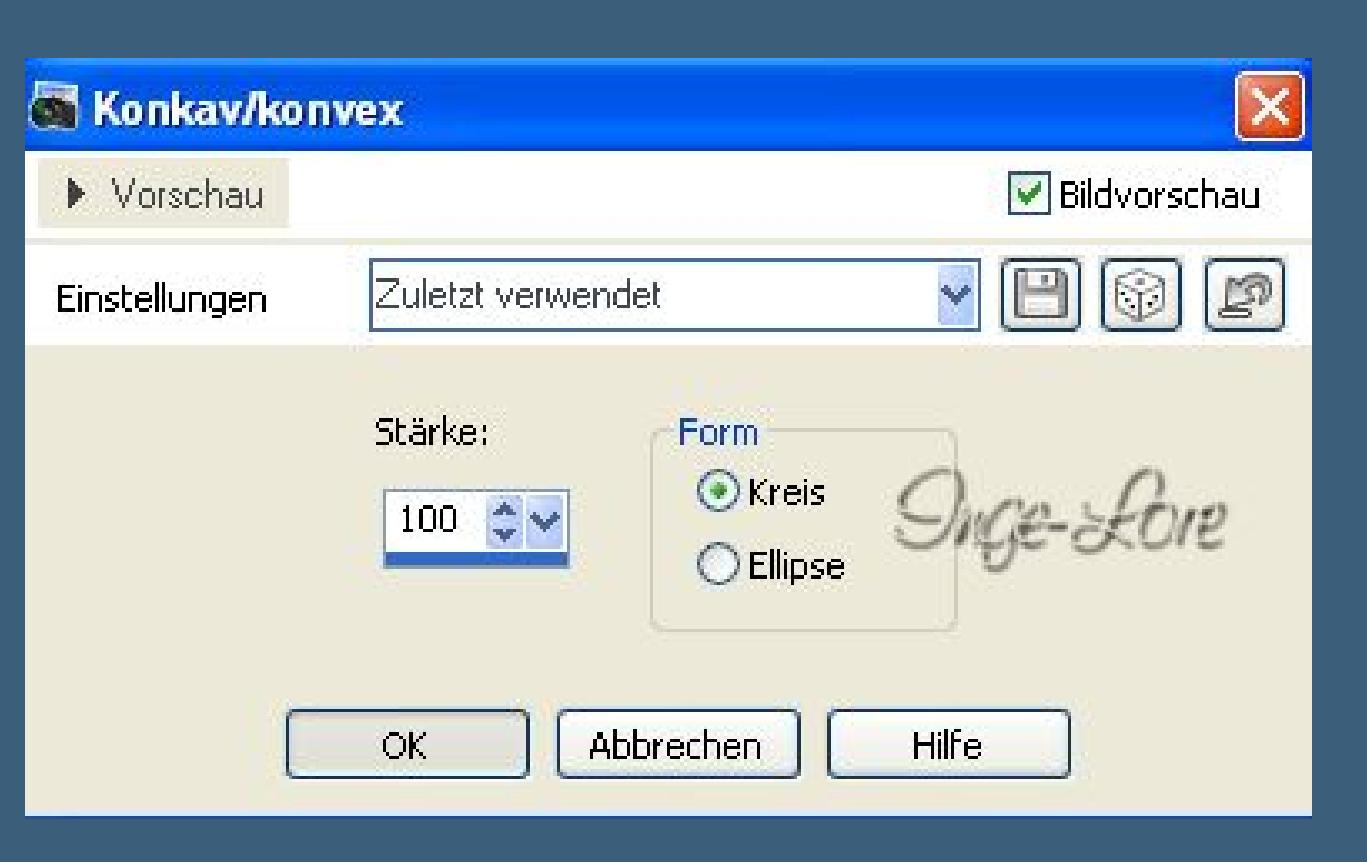

**3D Eekte–Schlagschatten 24/0740/40 wiederhole mit 0/-25 und nochmal mit 0/25. (ist richtig so) Kopiere deine Personentube–einfügen auf dein Bild passe die Größe an–scharfzeichnen.**

**Ebene nach unten schieben,genau in die Mitte vom oberen Element. Schlagschatten -10/10/40/40 Geh auf Kopie von Raster 1 (zweite Ebene von unten) Schlagschatten 16/25/40/40 wiederhole mit Minuswerten.**

> **Punkt 9 Kopiere den Text–einfügen auf dein Bild schiebe ihn an eine schöne Stelle.**

**Geh auf die unterste Ebene–kopieren. Alle Ebenen zusammenfassen.**

**Bild–Rand hinzufügen–2 Px HG Farbe**

**Rand hinzufügen–30 Px VG Farbe klick mit dem Zauberstab in den Rand–neue Ebene**

**einfügen in die Auswahl–Auswahl aufheben. Horizontal spiegeln–Rand hinzufügen–1 Px HG Farbe.**

**Verkleinere dein Bild auf eine Breite von 900 Px–Haken rein bei alle Ebenen angepaßt.**

> **Setz dein WZ und das Copyright aufs Bild zusammenfassen–scharfzeichnen und als jpg speichern.**